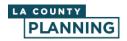

## Overview

Below is an overview of the layout of the application and where the tools are located. The numbered items in the screenshot below correspond with the explanations of the tools and functions in this document:

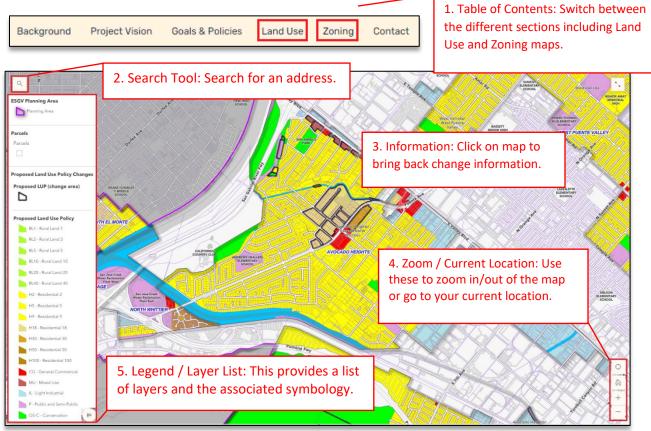

## **Tool Information**

- 1. **Table of Contents:** Switch between the main sections of the story map. For example, you can move between the Land Use and Zoning sections to check the maps to see if there are proposed changes to your location or address.
- 2. **Search Tool:** To find any proposed Land Use Policy and Zoning changes for your area, use the search tool at the top left of each map to search by address.

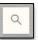

 Information: Click on the map to bring back results for your area. The area will highlight and be labeled either "Contains Land Use Policy/Zoning Change" or "No Land Use Policy/Zoning Change", along with the Land Use Policy or Zoning designations. Changed areas will be outlined with a dark black.

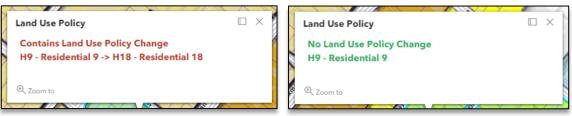

- 4. **Zoom / Current Location:** These are basic tools to help you navigate the map. You can use these buttons to zoom in and out, go to current location, or click the home button to go back to original extent of map.
- 5. Legend / Layer List: If the legend closes, click on the legend symbol to open it

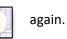

目

## **Other Information**

The data is not parcel based. You can zoom in or search to view your parcel, but the Land Use Policy and Zoning changes are mapped by change areas. In the example below, all parcels on the south side (highlighted in blue) are part of one change area.

Entire areas or portions of an area might have changes, so always check to see which parcels, if any, have a black border to understand if there are any changes that impact your area.

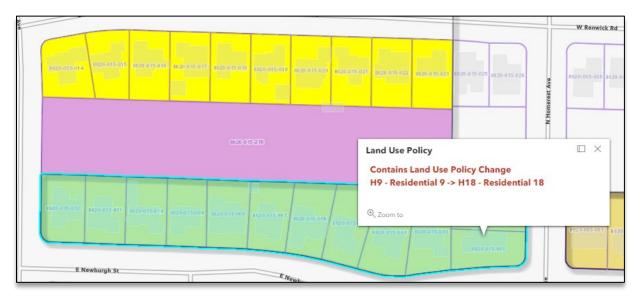